# **P-3 Schools ServicePoint Instructions**

## P-3 PROGRAM

Prental-3rd Grade (P-3) Schools focus on engaging diverse families to improve kindergarten transitions, to build a welcoming school climate, and to provide outreach advocacy and support to families with young children. P-3 Schools' will vary by each community's needs and all P-3 Schools will provide the following activities.

- Play and Learn groups for families and their children ages 0-5.
- Parent Cafés hosted throughout the school year.
- Early Kindergarten Transition (EKT) programs at the school.

All ServicePoint Data for the previous month must be entered by the  $15<sup>th</sup>$  of every month. (September data is due on October 15th)

### **CLIENTPOINT**

- Find Student/Adult in ServicePoint. If child/student/adult is not in ServicePoint then **Add** them to the system
- Create Household (Include at least 1 parent and at least 1 child)
- Fill out Profile page for each household member red questions are required
- Enroll student and parent in the correct P-3 classes

## ACTIVITYPOINT

### **Create Activities (following P-3 naming conventions)**

**The names of the activities must start with the following title 'P-3'. Below are examples** 

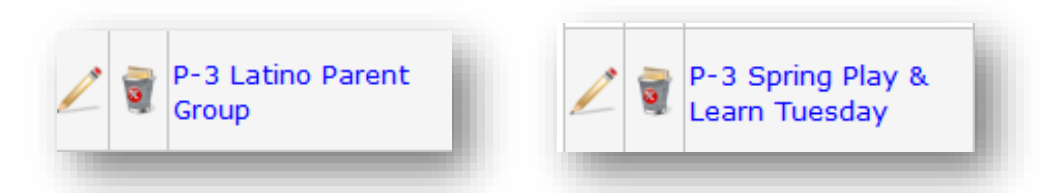

#### **Important Data Points for Activity Point**

- Parent Café and Play and Learn Groups are Enrolled Events
	- **Parent Café Activities should only enroll adults.**
	- **Play and Learn should enroll child and adult**
	- There should be at least one Play and Learn and one Parent group per-session (Summer,Fall,Winter,Spring)
- **Non Enrolled Events:** You tally the number of people that attended the ONE TIME EVENT **(**Family Night, Health Fair)
- **Attendance:** Take attendance for your P-3 activities. Best practice is to enter all attendance within that week.
- **Attendance report can be run in Art. If you do not have access to ART, contact your SUN Site Manager and request ART reports though that person.**

Every student and adult participating in enrolled activities in a SUN Community School should be entered in **ServicePoint.**

### SEARCHING FOR A **CLIENT**

- Always search for a participant's name before adding them as a new client. Participants may already be in ServicePoint if they (or their family) have been served in other programs.
- Search by first name, last name, or a portion of either name.
- If a name match is found, check that the DOB also matches. If no match is found, click 'Add New Client with This Information.'

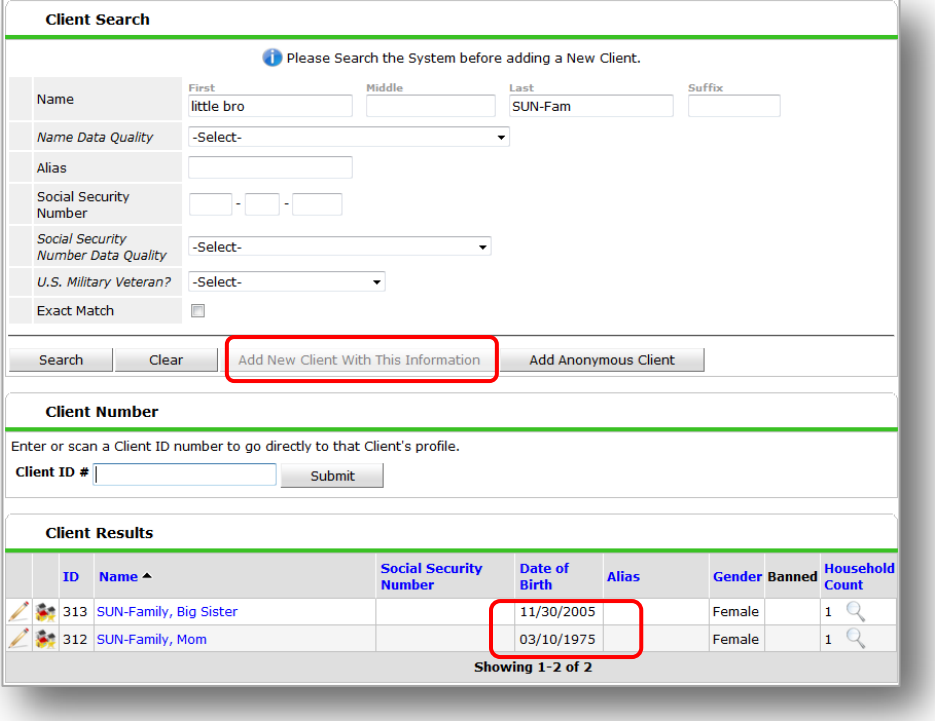

**Households are required for all child and adult participants in P-3 activities. This is important, so that we can track numbers of families (rather just tracking individuals) participating** 

#### ADDING TO AN EXISTING HOUSEHOLD

**O** Once inside of the client's record, click on the Households tab

**Q** Click 'Search Existing Households 'and search for the other household members

**8** If you find a matching family, click the green plus sign to add the new family member

**4** Click the magnifying glass under client count to see the names of household members

 If you don't find a match, add them to the system. This will put them in ServicePoint and in the Household

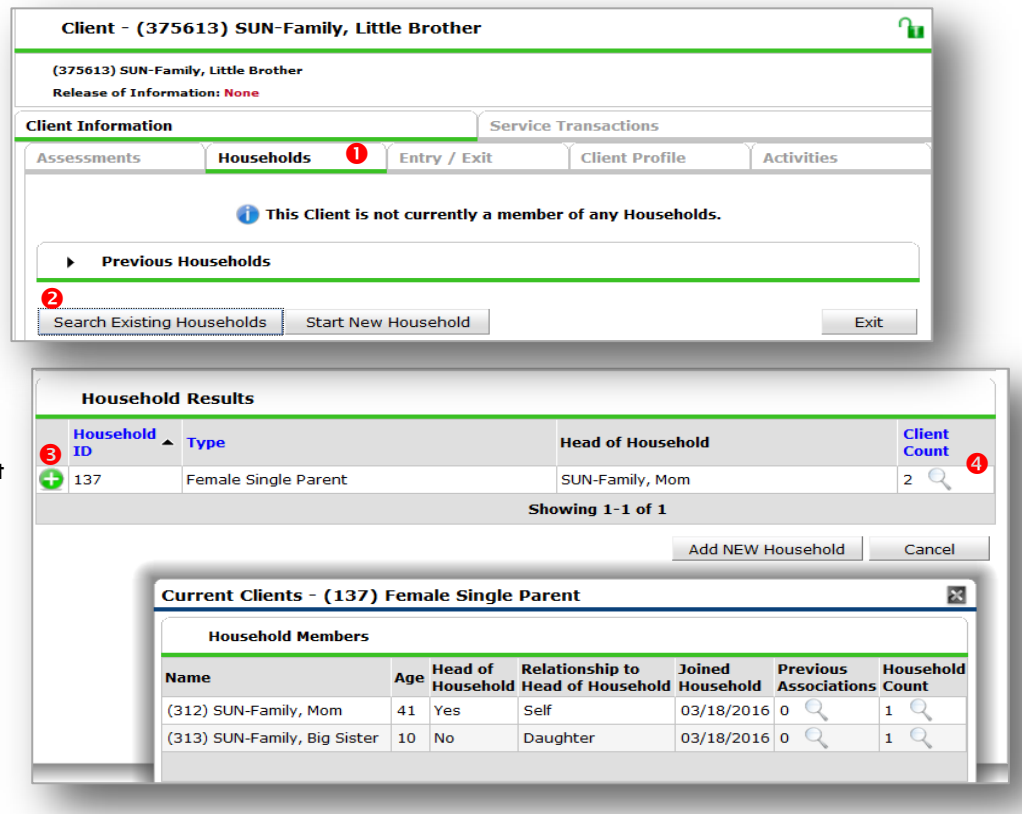

## STARTING A HOUSEHOLD UP

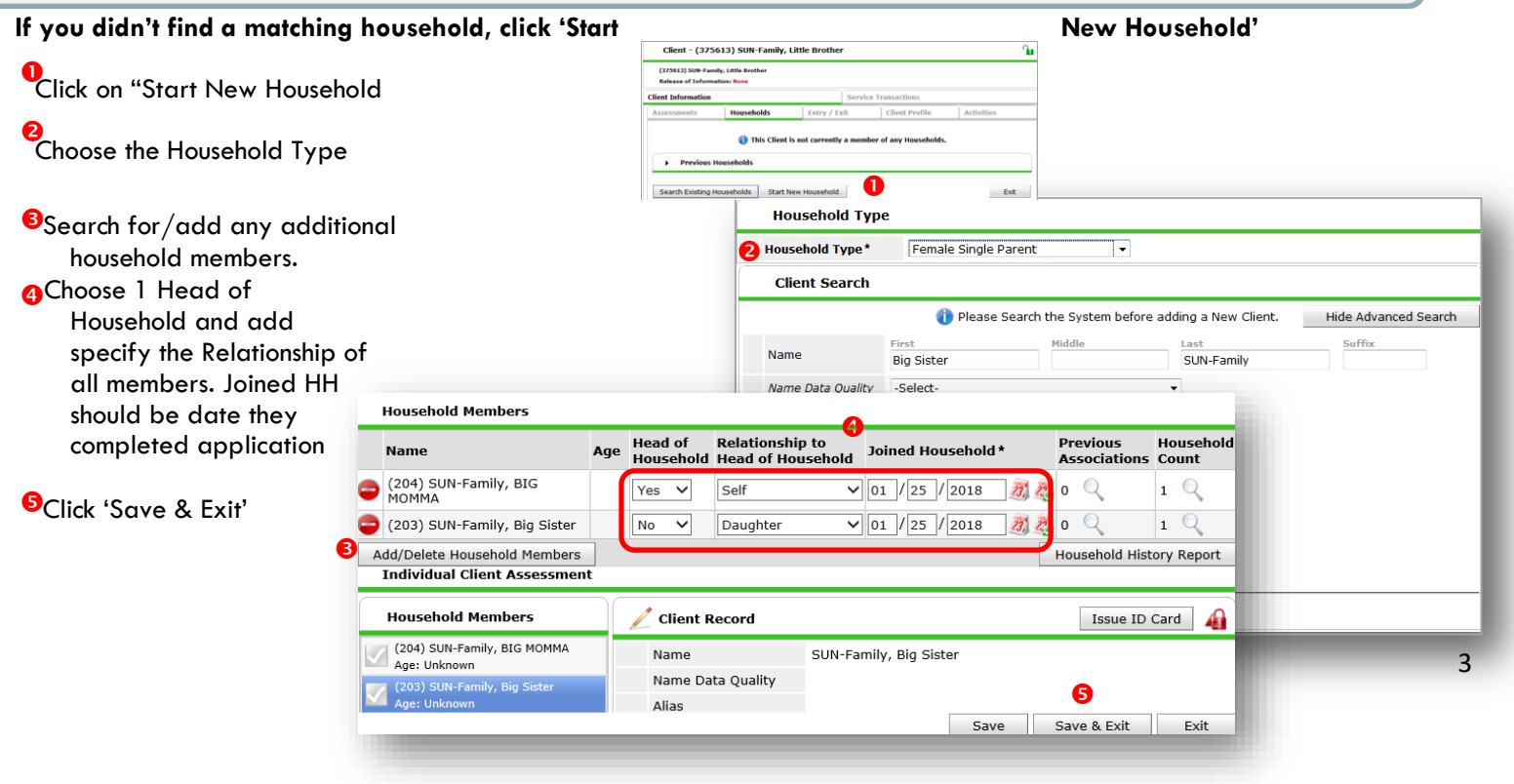

# Completing Client Profile

## Answer All Required Questions

#### For ALL Participants

- 1. **Date of Birth**
- 2. **Gender**
- 3. **Primary Language**: If 'Other,' specify below

4. **Inclusive Identity** Click 'Add' and choose all that apply To add another Click on Save and Add Another If finished click 'Save'

5. **Release Granted by Parent: 17-18**

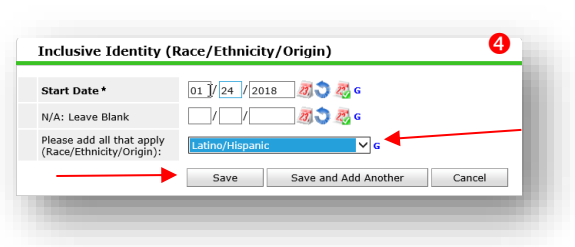

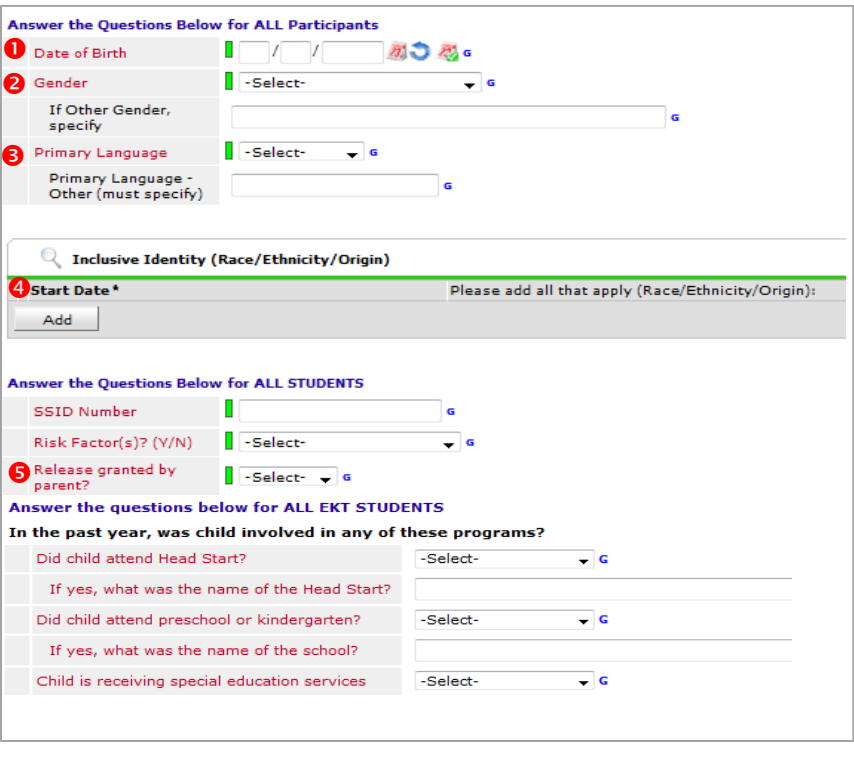

## CREATING ACTIVITIES IN ACTIVITYPOINT

- **Enrolled Activities** are groups that meet regularly with consistent attendees (ex: *Fall P-3 Play and Learn, Winter P-3 Parent Class,* etc.)
- **Non-enrolled Activities** are open events where you only want to track the total number of attendees
- (ex: P-3 Field Trips , P-3 Parent Night, etc.)
- **Before creating a new activity, always search for the activity name.** Click 'My Provider' to search only within your own program. Always click 'Include Past if the activity has ended.

## ACTIVITY INFO

- "P-3" must be in the title, ex: 'Fall P-3 Play and Learn, Winter P-3 Parent Group
- *Activity Type* is always 'Local'
- **S** Set all activity parameters.
- **O** For enrolled activities, leave *Enrollment Type* as 'Open'
- **S** Set Max enrollment
- **G** Choose the most appropriate category. Only select from the options that begin with 'SUN.'
- Always leave *Assign Service* as 'No' ❸
- Under *"Subject" select "P-3 Play Learn", "P-3 Parent Café, or P-3 Family Engagement" Under "Target" select "P-3 0-5 "P-3 K-3, or "P-3 Families"*
- <sup>O</sup> If applicable, write in any activity partners and click 'Add.' Add as many as apply.
- Click 'Save' then continue on to the 'Sessions' tab (see following page)

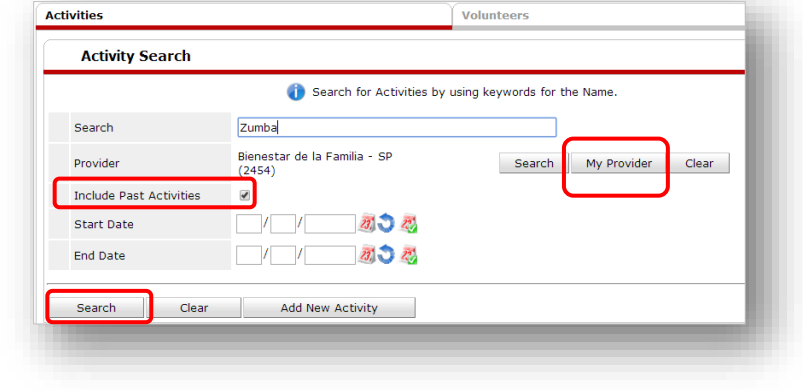

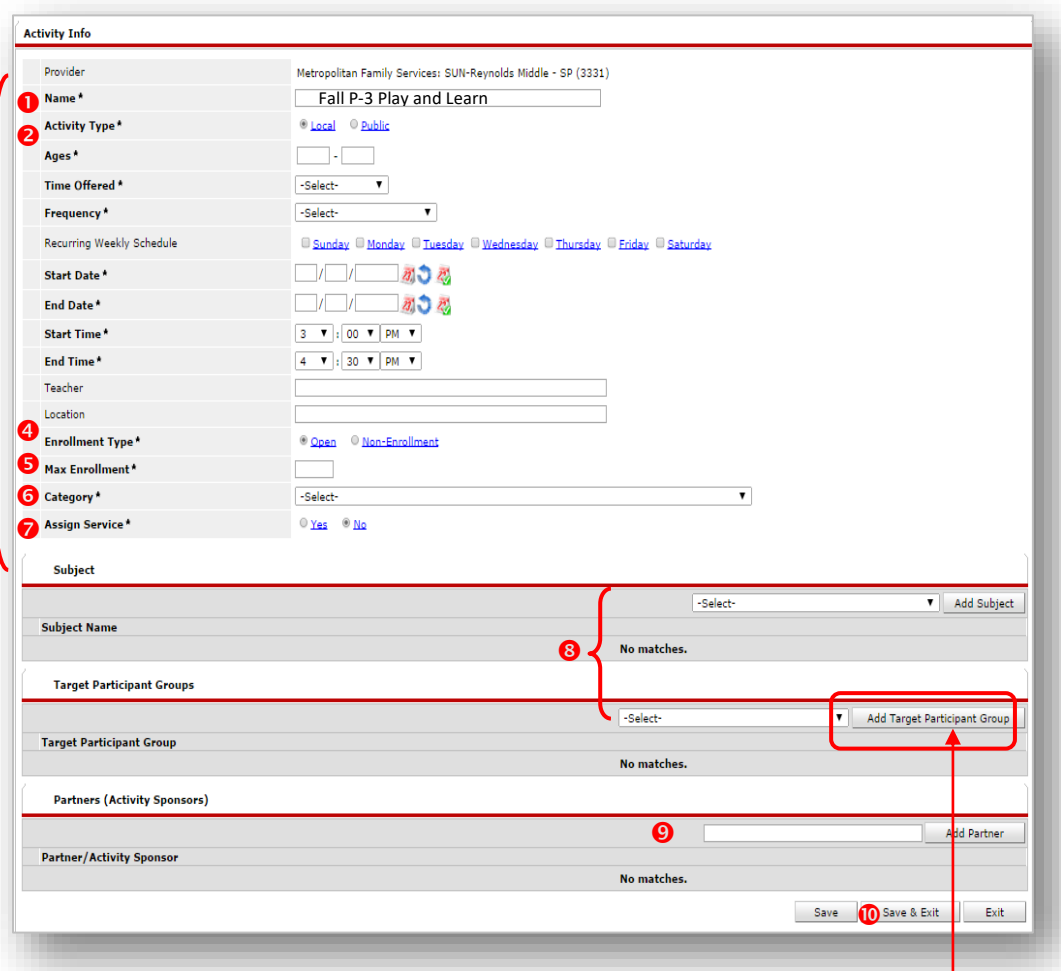

**IMPORTANT: Always add a Target Participant Group. Many ART reports rely on this field to pull the correct participants.** 

# CREATING SESSIONS FOR ENROLLED ACTIVITIES

 **Activities must have session dates in order to appear in ART reports.**

- **O** Click on the Sessions tab
- **Q** Click 'Generate Sessions' to create a full list of session dates based on the date range and days you selected in the Activity Info tab

#### **or…**

to add individual session dates, click 'Add Sessions from Calendar' and click only the days you want.

**This feature can be useful for activities with irregular session dates or, for instance, to add a Saturday field trip to an activity that normally meets Mon/Wed.**

**O** To delete unwanted sessions (holidays, snow days, etc.) click the garbage can next to that session date

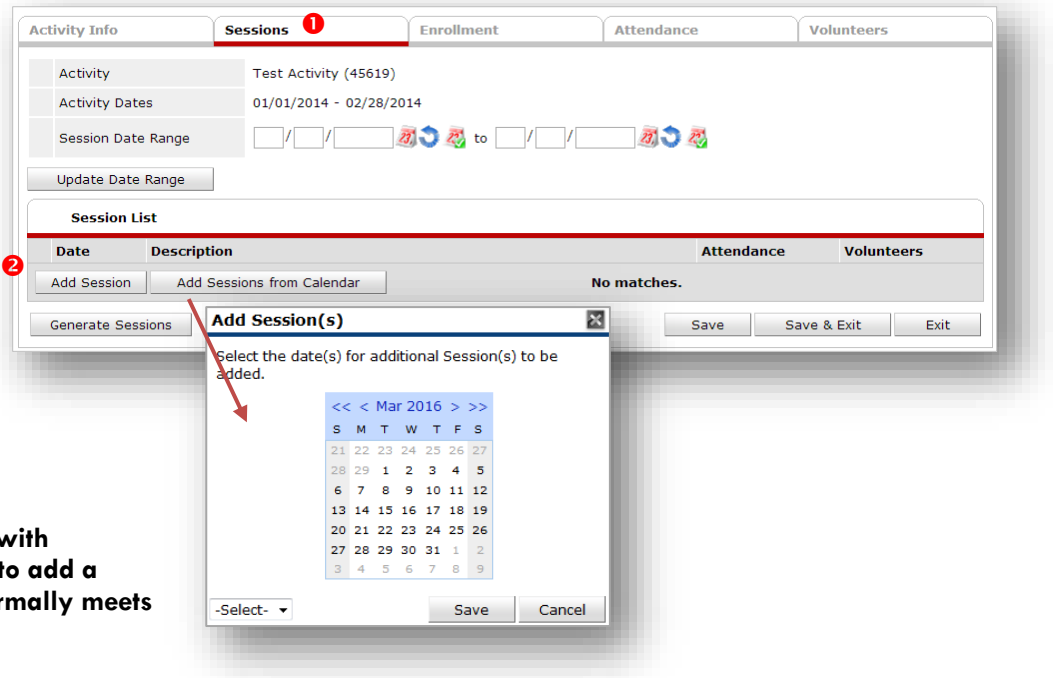

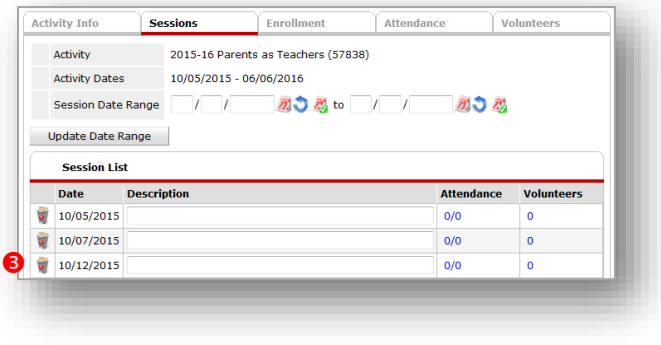

## COPYING AN ACTIVITY

After adding activity info and clicking 'Save,' you have the option to create another activity with the same activity parameters by clicking 'Copy Activity' **Be sure to give the newly-generated activity a different name and re-enter the date range.**

**NOTE: Remember to generate sessions and enroll participants on the copied activity. Sessions and enrollment in the original activity DO NOT carry over.**

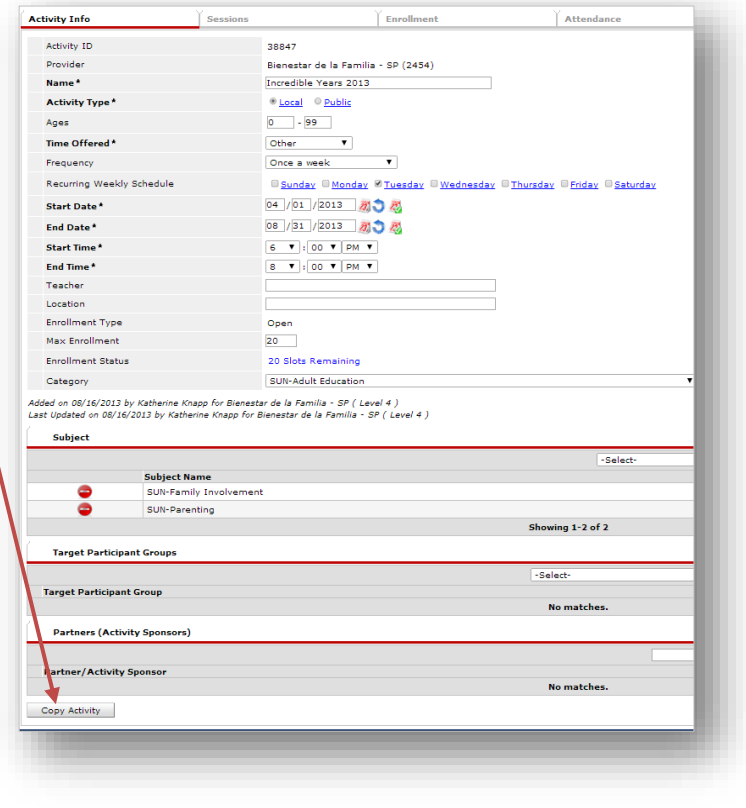

#### ENROLLING PARTICIPANTS IN AN ACTIVITY

#### **Participants can be enrolled in activities in two different ways:**

## Option 1: by *Participant* (in ClientPoint)

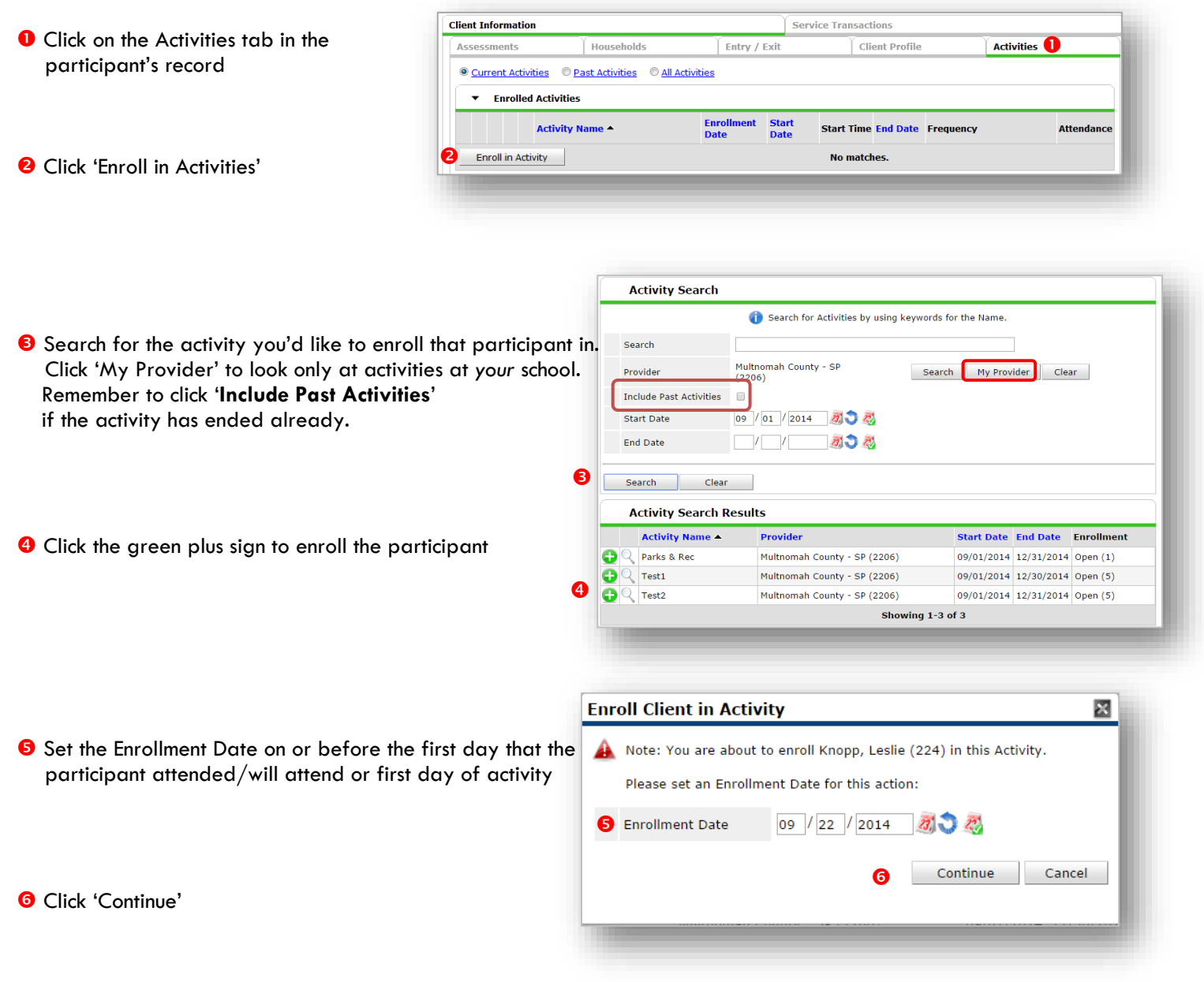

# Option 2: by *Activity* (in ActivityPoint)

- **O** In ActivityPoint, open up the activity and click on the Enrollment tab
- **Q** Click 'Add New Participant'
- **8** Search for participants by name. Participants will only appear if they have a profile in ClientPoint.

**O** Continue searching for and checking off all of the names of the participants you'd like to enroll.

Just click 'Submit' once when you're finished.

Set the 'Enrollment Date' to on or before the first day that participant attended the activity and click 'Continue.' Or d class tart

€

**Note: If you checked off a whole batch of names at once, they'll all get the same enrollment date. To change one participant's enrollment date, click the pencil next to their date and overwrite it.**

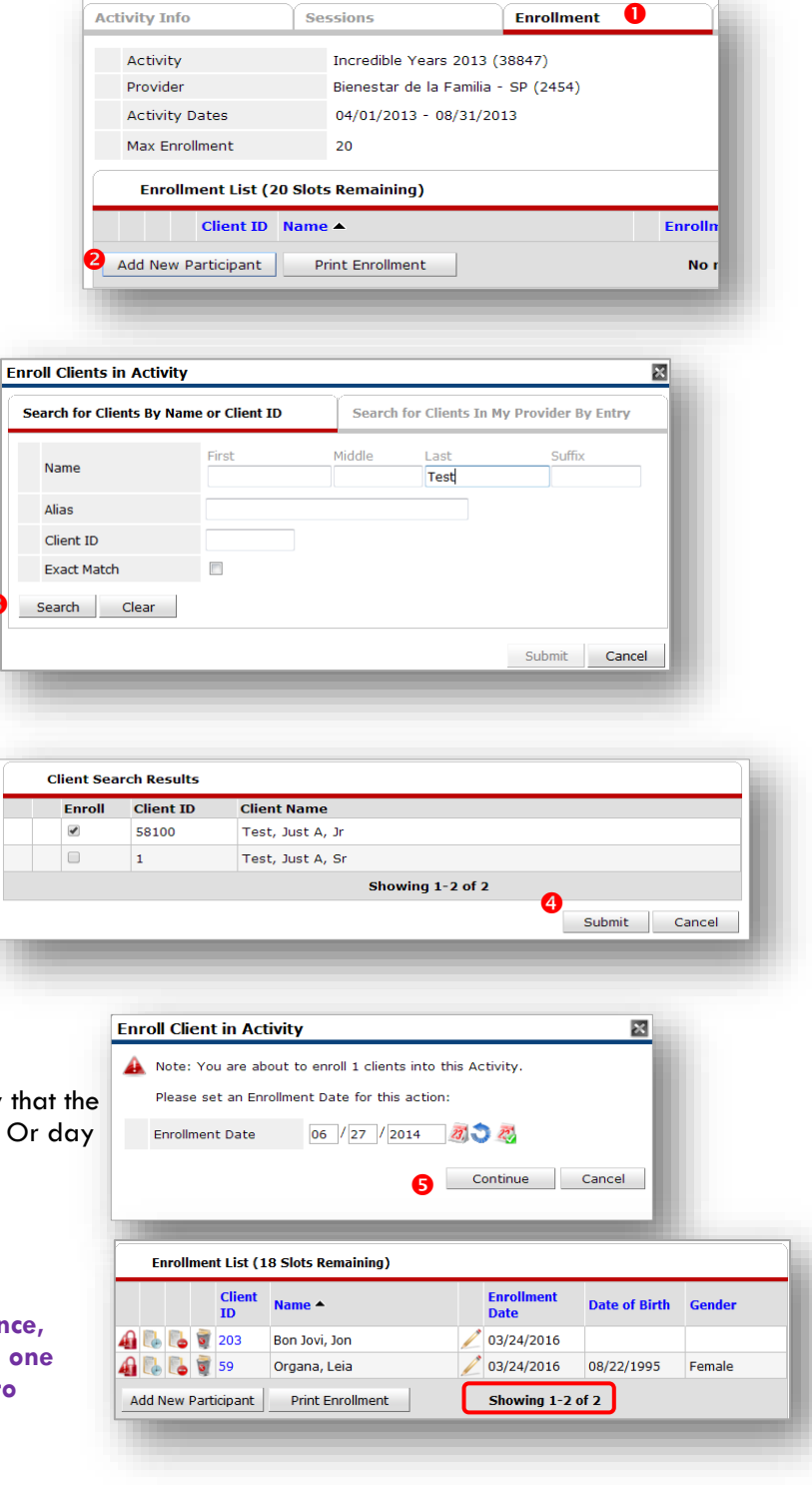

## ENTERING ATTENDANCE

- **O** In ActivityPoint, search for the class you want to enter attendance for - either by class title or by date range. Click 'My Provider' to search only within your own school. Remember to click 'Include Past Activities' if the activity has ended already.
- **<sup>2</sup>** Click on the Attendance tab
- **8** Click 'Choose Sessions.' You can enter attendance for up to 5 sessions at once.
- **O** Fill in each day for all enrolled students attendance. There are three options: Excused, Absent and Attended. Please Choose one that apply.
- **O**Click Save & Exit

**TIP: Change Status to 'Attended' and click 'Mark All on this Page,' then uncheck any absent participants**

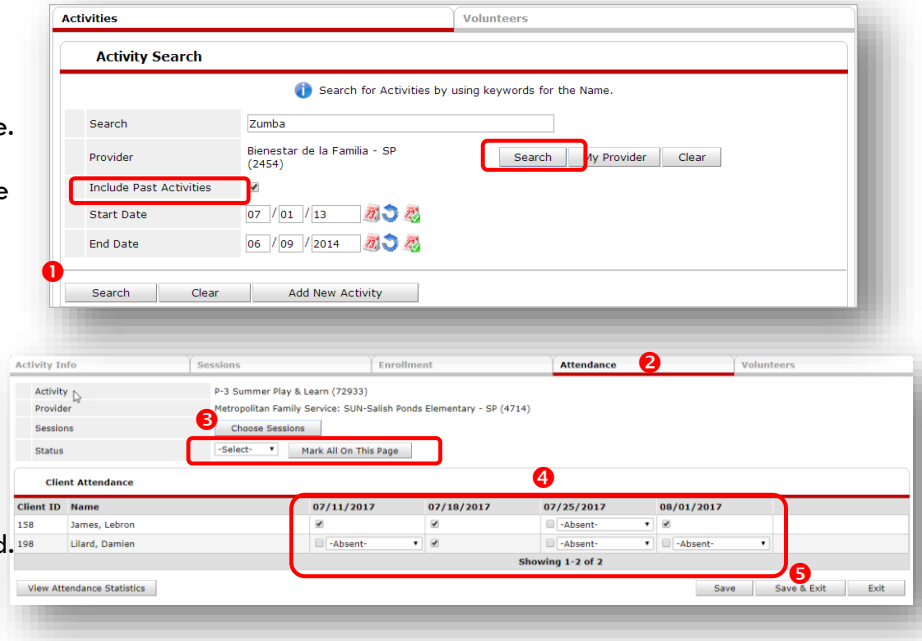

## CREATING NON-ENROLLED ACTIVITIES

- **O** Follow the same steps as creating an enrolled activity, except **for Enrollment Type, click 'Non-enrollment'** (see pg. 5)
- <sup>2</sup> Create session(s) following the same steps as for an enrolled activity (see pg. 6)

#### **RECORDING ATTENDANCE FOR NON-ENROLLED ACTIVITIES**

- **G** Go to the Attendance tab and click the pencil next to the session date
- **4** Enter the total youth and adult participants (race/ethnicity is optional) **8** Click 'Save' to exit
	- Questions? Contact the Multnomah County ServicePoint helpline at: **(503) 970-4408 or [servicepoint@multco.us](file://///cfs-share2/shared/oscp/DCPP/SHARED/School-Age%20Policy%20Framework/Linkage/EKT/Toolkit/toolkit/toolkit/Section%201%20-%20Important%20Program%20Information/Data%20Collection%20and%20Evaluation/servicepoint@multco.us)**

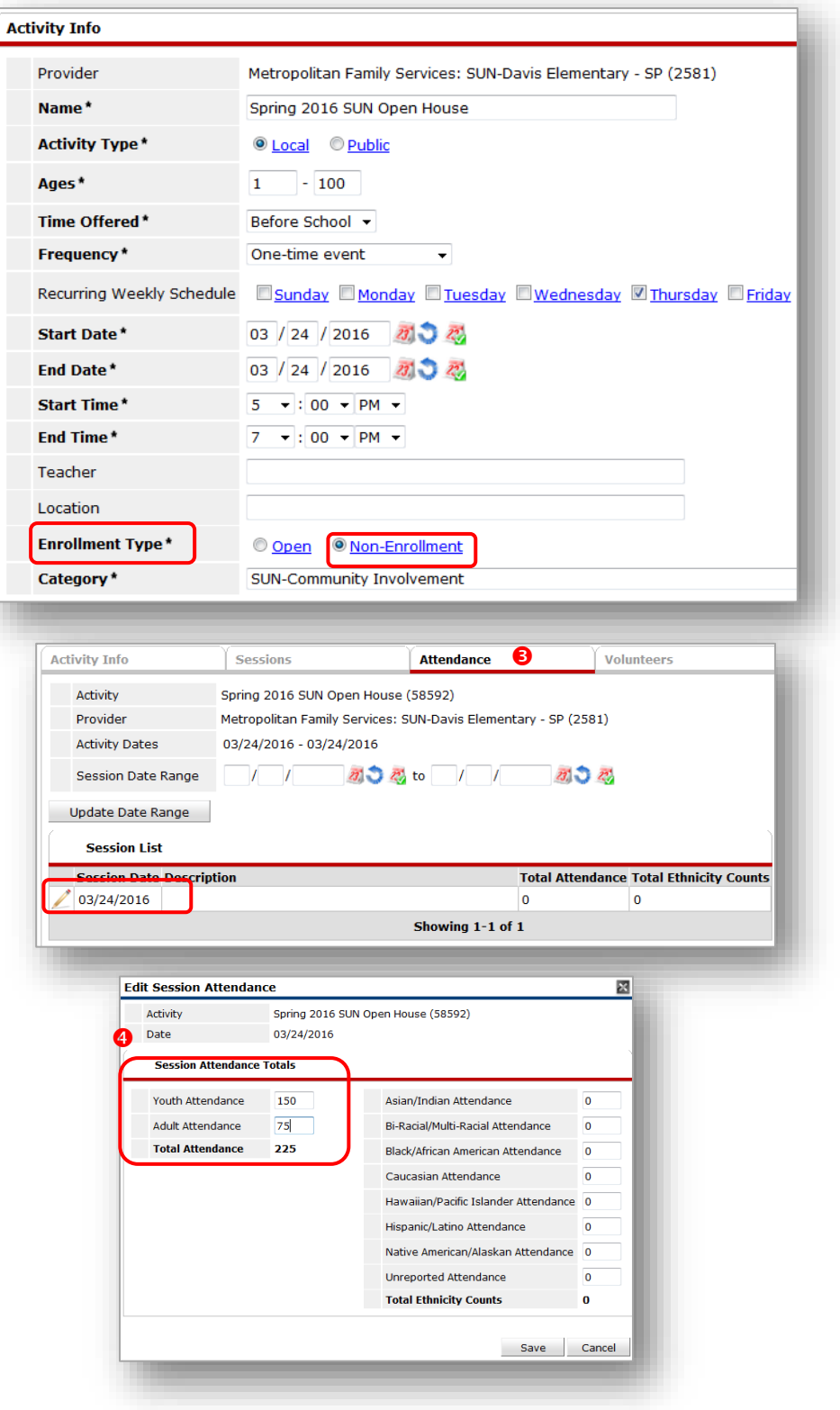